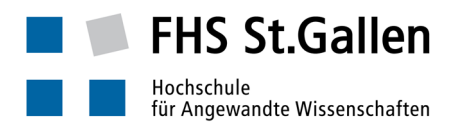

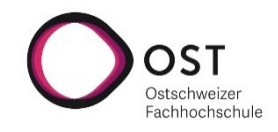

# Anleitung "Remote Teaching mit Microsoft Teams"

# (Studierende)

## Unterstütztes Szenario

- Abhalten einer Vorlesung unter Verwendung der Audio/Video Conferencing Unterstützung von Microsoft Teams.
- Dozierender und Studierende sind räumlich verteilt, sitzen z.B. jeweils im eigenen Home Office *ohne Hintergrundgeräusche*, verfügen dort über eine gängige Internetanbindung und einen durchschnittlich leistungsfähigen Desktop/Laptop, evtl. auch ein leistungsfähiges Tablet («der PC»). Die folgende Anleitung wurde für die Anwendung von Teams auf Windows 10 erstellt. Auf Geräten mit anderen Betriebssystemen sollten die illustrierten Arbeitsschritte ähnlich durchführbar sein.
- Das Vorhandensein von Mikrofon und Kamera ist für Studierende optional. Hingegen braucht es Bildschirm und Lautsprecher/Kopfhörer, und die Audio/Video Präsentation des Dozierenden nachvollziehen zu können. Fragen und Anmerkungen seitens der Studierenden erfolgen normalerweise über Tastatureingabe, genutzt wird der Chat Stream zur Conference.
- Die Lektion wird i.d.R. folienbasiert durchgeführt, evtl. werden weitere Applikationen eingeblendet.

**Das Durchführen einer Lehrveranstaltung als Audio/Video Konferenz braucht von allen Beteiligten ein diszipliniertes Vorgehen. Deshalb ist es wichtig, dass Sie sich im Vorfeld zur Vorlesung diese Anleitung genau durchlesen und sich rechtzeitig entsprechend vorbereiten.** 

Ganz herzlichen Dank für Ihre Mithilfe!  $\circledcirc$ 

#### Vorbereitung durch den Studierenden: Einmalige Vorbereitungsarbeiten

- Annahme: der PC ist gestartet und hat Internetzugang (siehe ggf. Seite).
- Prüfen, ob das Teams Desktop Programm installiert ist:

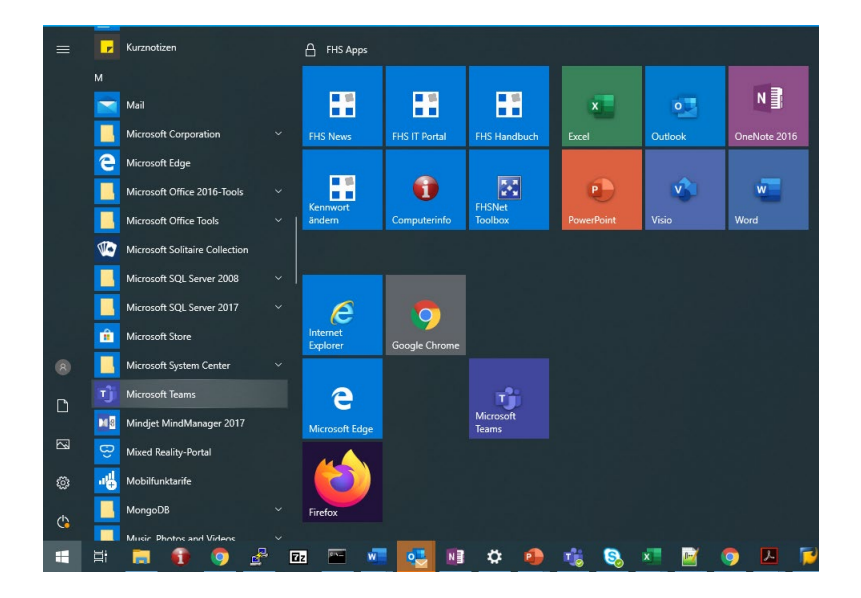

o Falls das Teams Desktop Programm (falls Tablet: evtl. auch Teams Mobile App) nicht installiert ist: Installation durchführen, um allfällige Probleme in der Verwendung der Video/Audio Conferencing Funktionalität von Teams zu vermeiden. Dafür sich zunächst beim Office365 anmelden: Einen gängigen Internet Browser öffnen, [https://office.com](https://office.com/) anwählen …

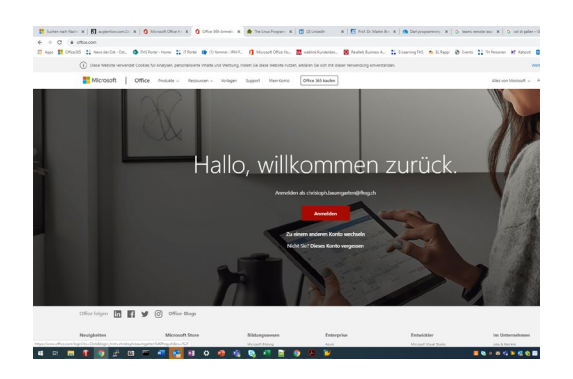

… auf «Anmelden als …» klicken (oder auf anmelden, falls die eigene email Adresse als Office365 Username noch nicht bekannt ist – die FHS Email Adresse eingeben), dann das eigene FHS Passwort eingeben …

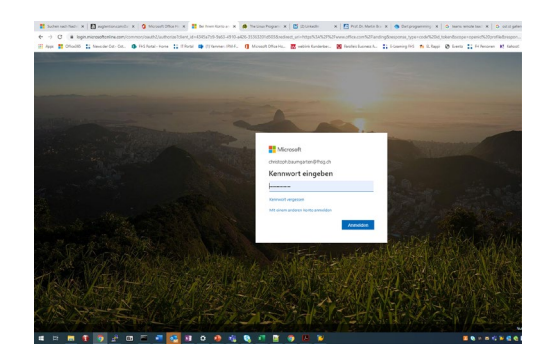

… nach der Kennwort Eingabe kommt u.U. die Abfrage nach dem SMS Code, der aufs eigene Smartphone geschickt wurde (2-Factor-Authentication) …

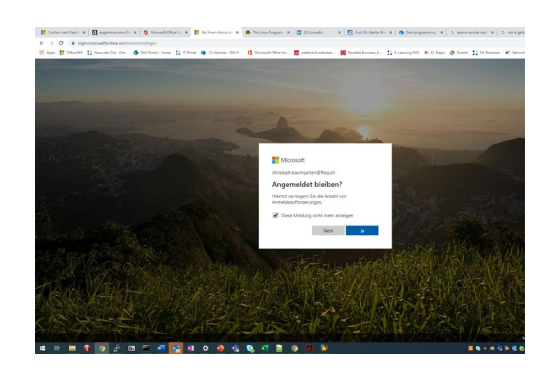

… es erscheint die Office365 Startseite. Auf den «Teams» Button klicken bringt uns auf die Teams Browseranwendung …

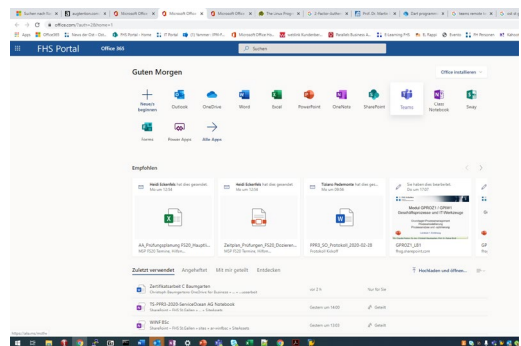

… auf das «eigener-Kopf-Symbol» oben rechts klicken, es öffnet sich ein Menü, dort «Desktop App herunterladen» (ggf. «Mobile App herunterladen») auswählen …

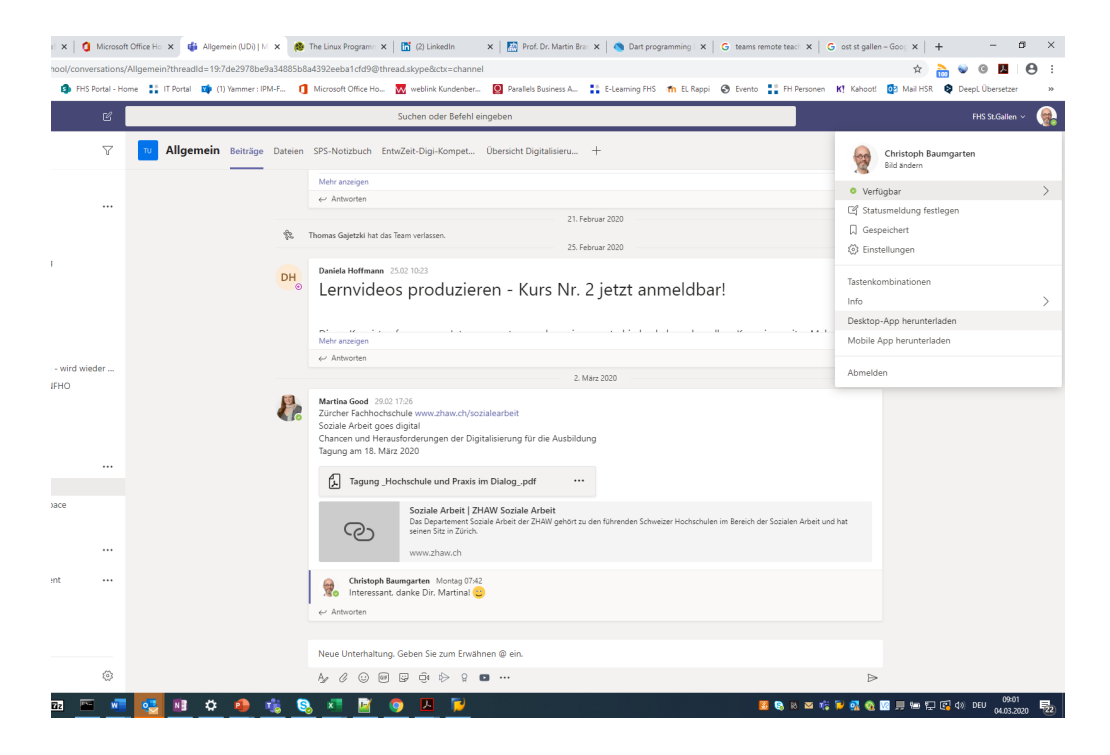

… es wird ein .exe File heruntergeladen, dieses öffnen …

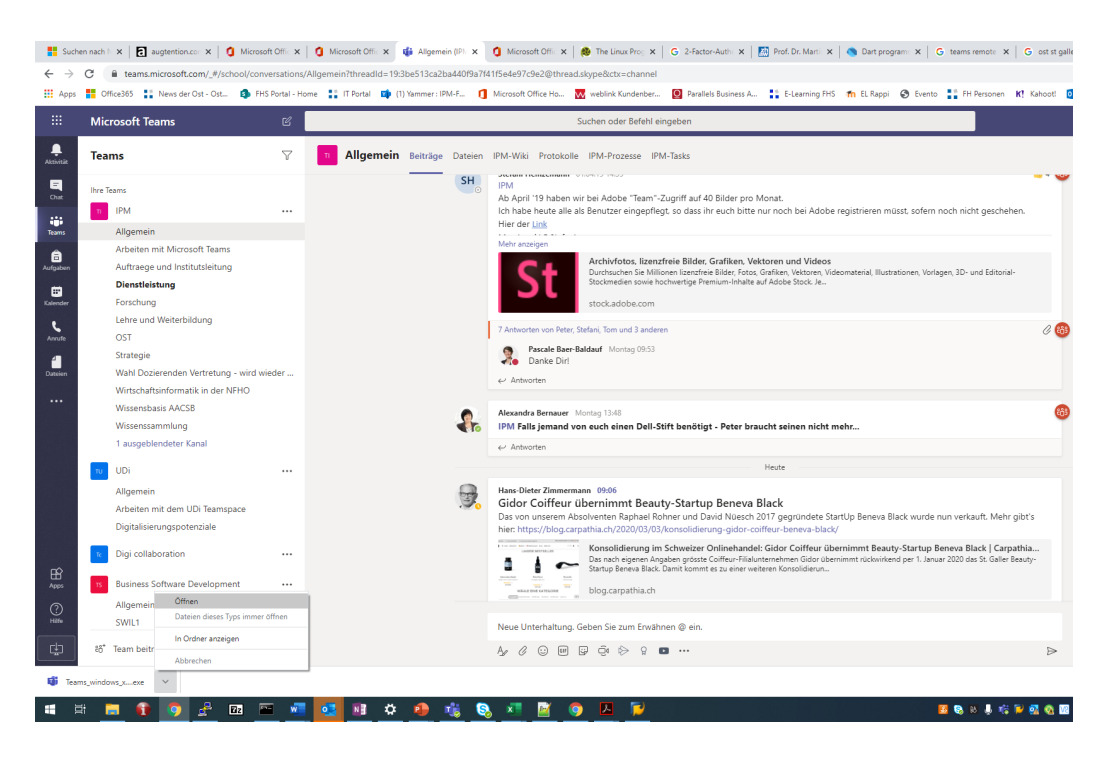

… dann erfolgt die Installation.

• Das Teams Desktop Programm starten (Startmenü, Klick auf Teams Listeneintrag/Icon)

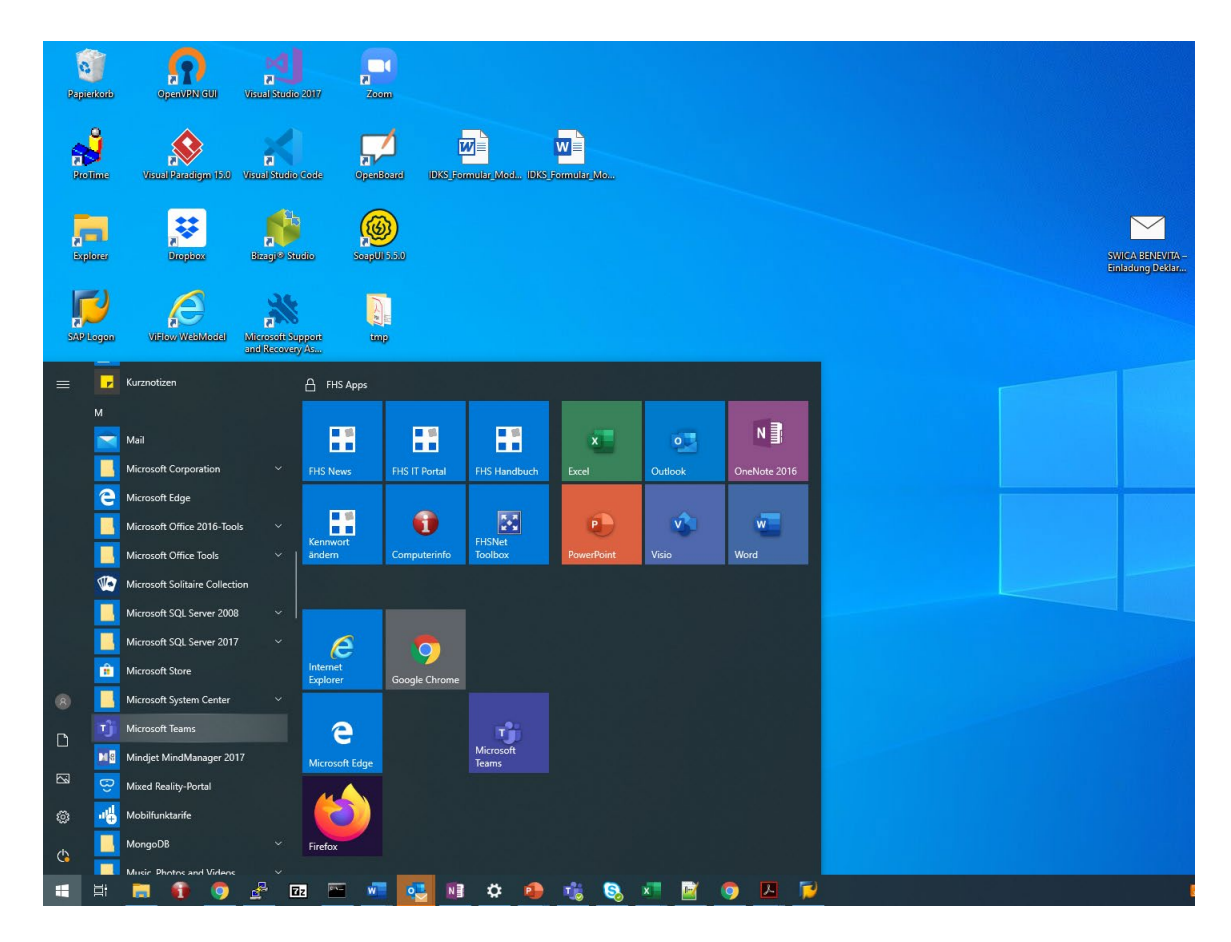

o Falls die Initialansicht in Teams im «Raster Design» daher kommen sollte: Über das «Einstellungen Symbol» oben rechts die Ansicht auf «Liste» wechseln …

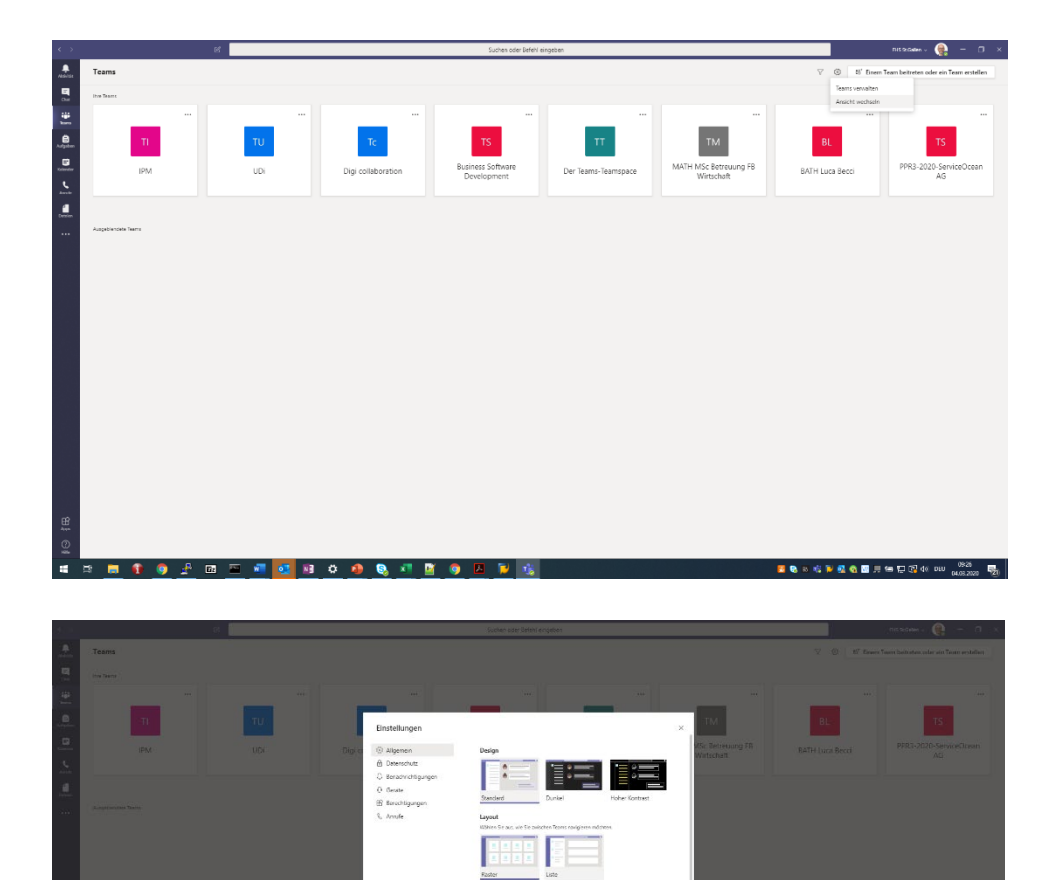

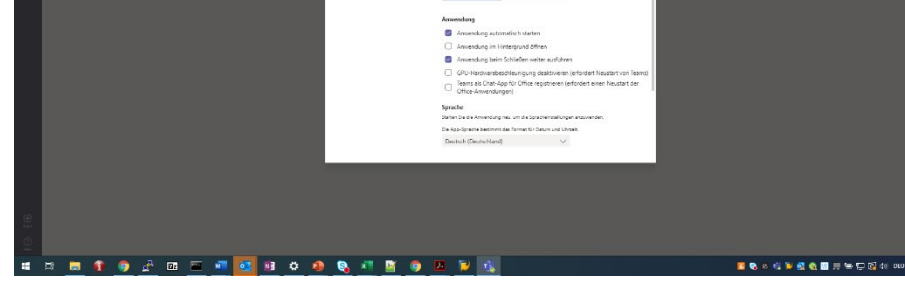

… Teams wechselt dann auf die Listen-Darstellung:

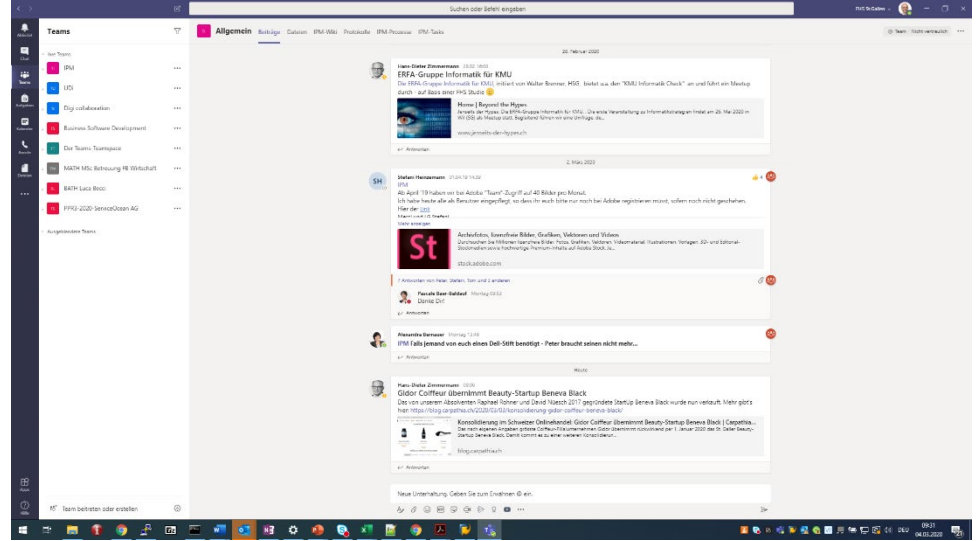

• Der Dozierende hat über Moodle oder ein anderes Medium Ihnen den Code für den Zutritt in einen Teamspace zukommen lassen, im Beispiel den Code f9o7n1b für das Modul «DBIS FS 2020». Mit Hilfe dieses Codes können Sie dem modulbezogenen Teamspace beitreten; machen Sie das bitte so schnell wie möglich, vielen Dank

Im Folgenden wird beschrieben, wie der Beitritt zum Teamspace per Code funktioniert: Im gestarteten Teams Programm unten links auf «Team beitreten oder erstellen» klicken …

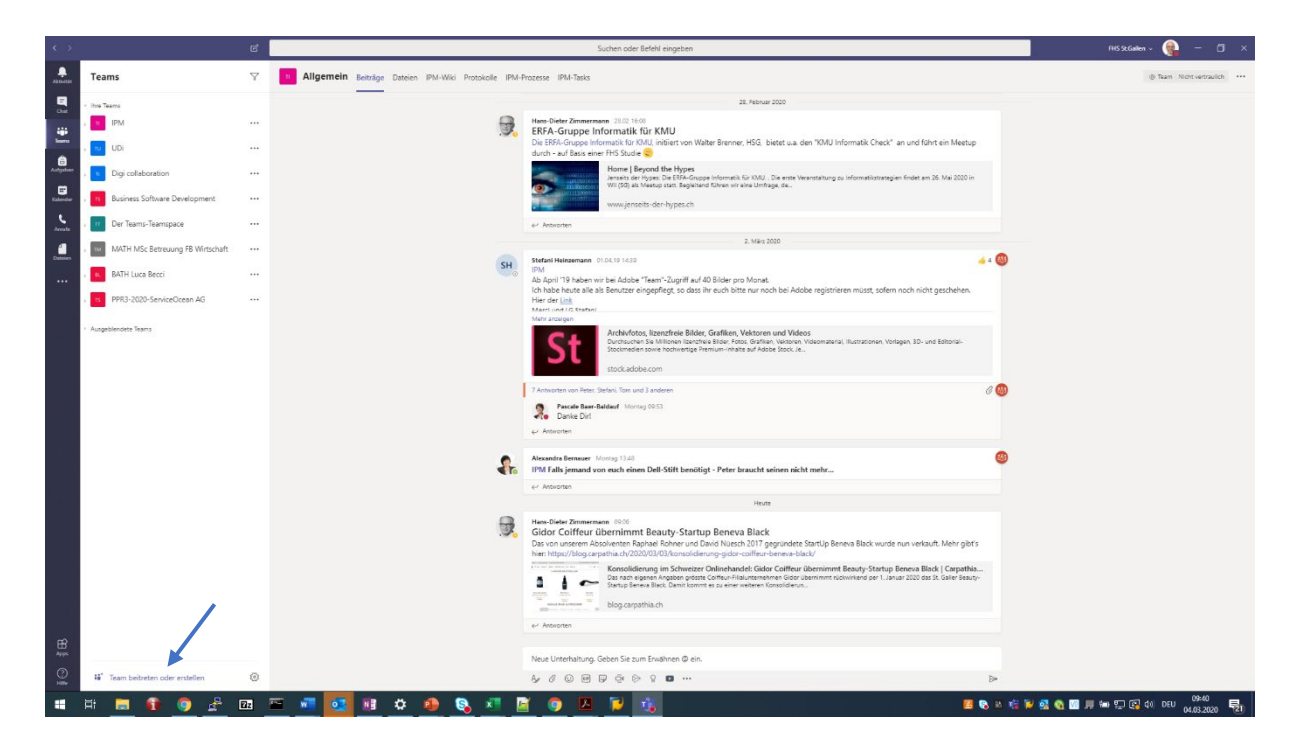

… den Beitritts-Code ins Eingabefeld auf der Kachel «Einem Team mit einem Code beitreten» eingeben und auf «Team beitreten» klicken …

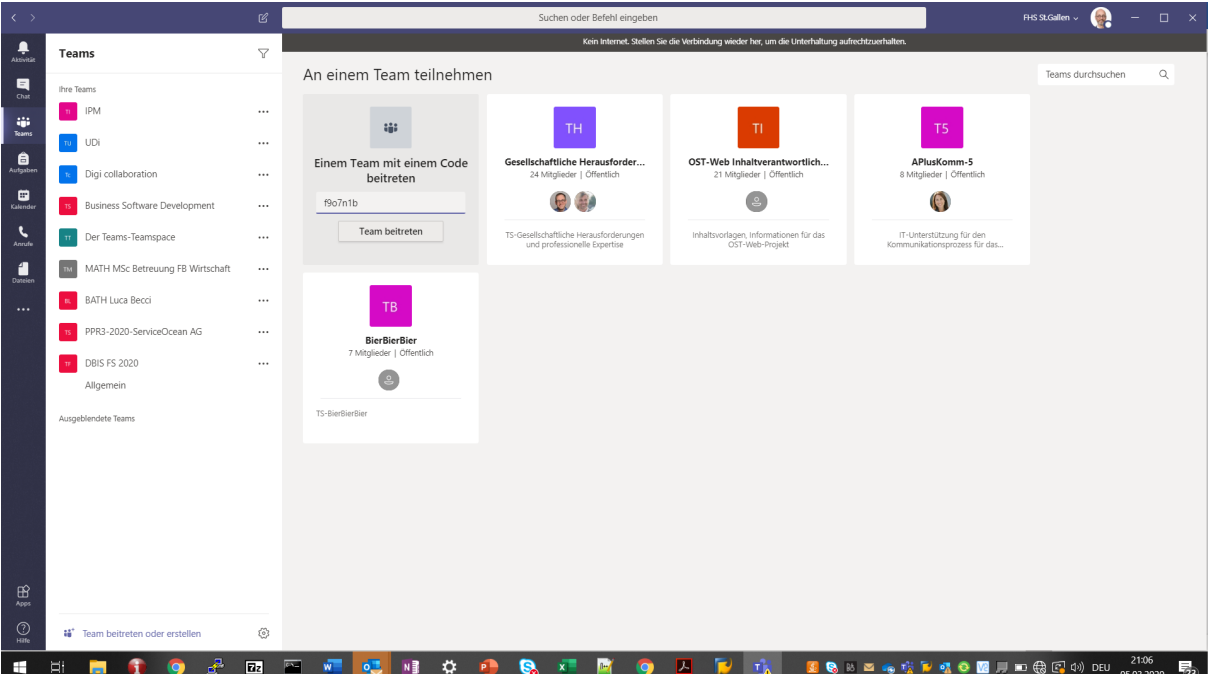

… führt zu einem Eintrag in der Liste aller persönlichen Teamspaces, die sich über den vertikalen Reiter «Teams» links aufrufen lässt. Exemplarisch wurde «DBIS FS 2020» betrachtet, in der Liste findet sich also neu der Teamspace «DBIS FS 2020»:

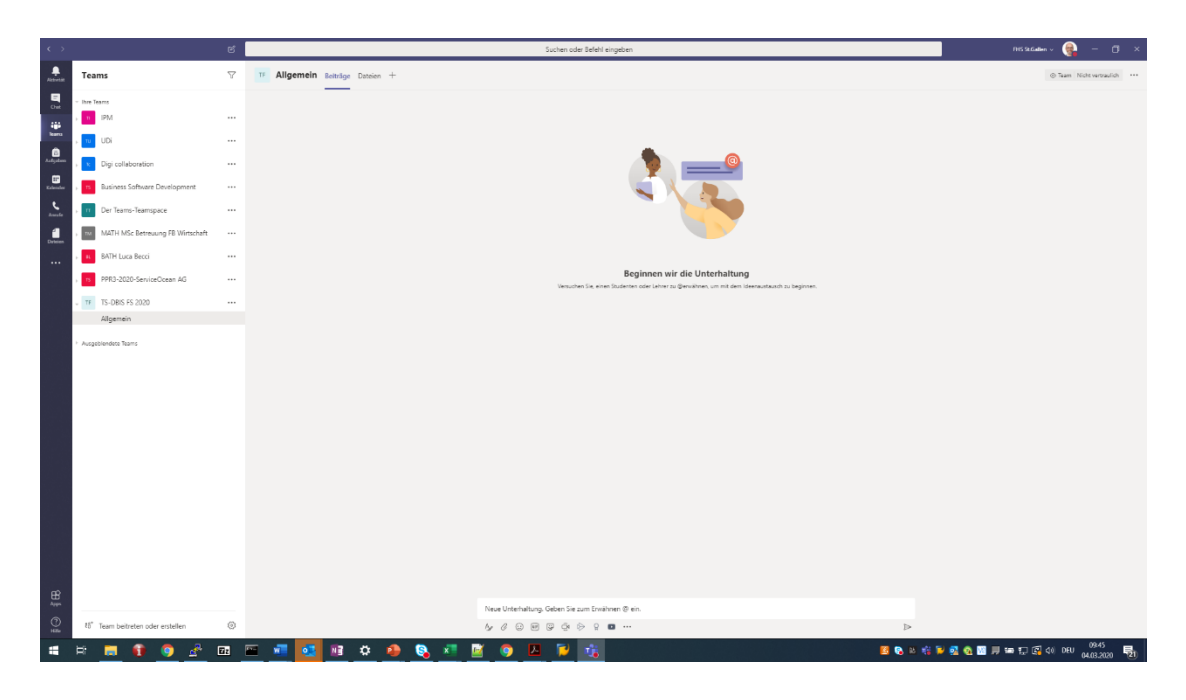

Durch Klick auf den Listeneintrag gelangt man in diesen Teamspace, genauer in den Standard-Diskussionskanal «Allgemein». In diesem Kanal können alle Mitglieder des Teamspaces (der Dozierende, die Studierenden) Nachrichten absetzen und lesen. In diesem Kanal wird der Dozierende auch einen oder mehrere Einträge für die nächste(n) Video/Audio Konferenzen, in denen die nächsten Modulvorlesungen abgehalten werden, publizieren:

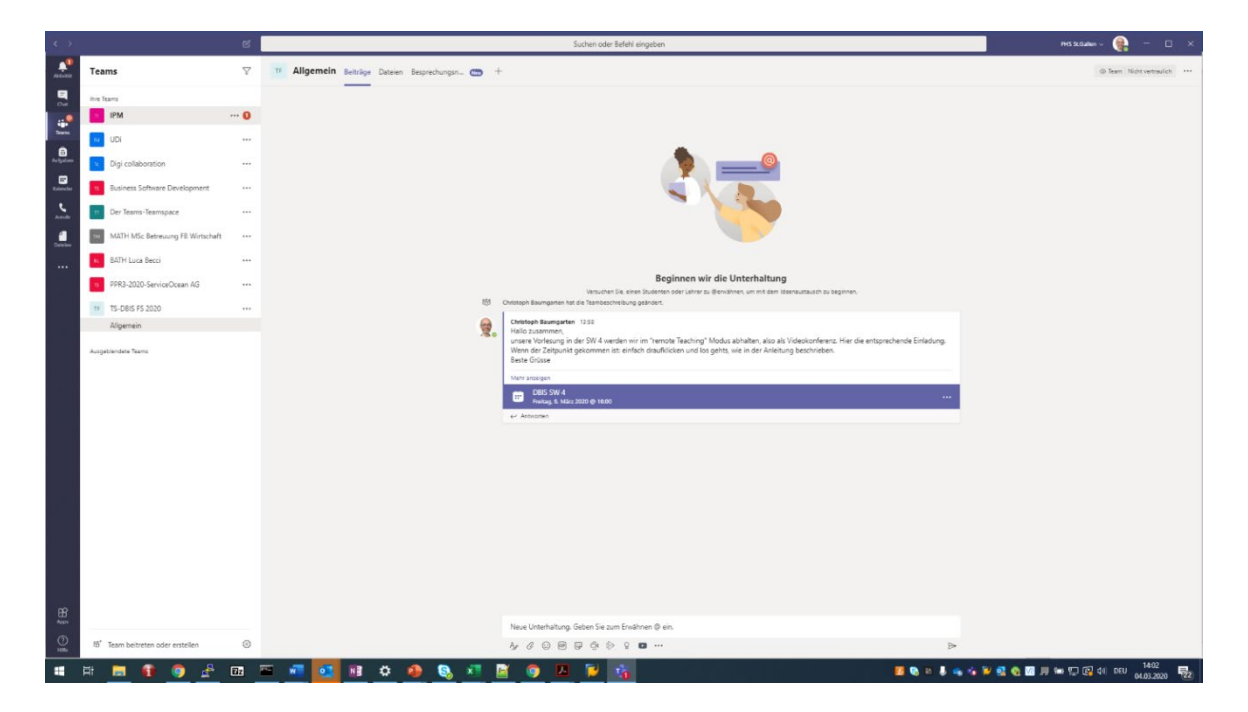

• Um Benachrichtigungen über neue Einträge im Diskussionskanal «Allgemein» zu erhalten (Reiter «Aktuelles» links im Teams, EMail Notification), über Klick auf «…» neben dem gelisteten Kanal «Allgemein» den Menüpunkt «Kanalbenachrichtigungen» aufrufen …

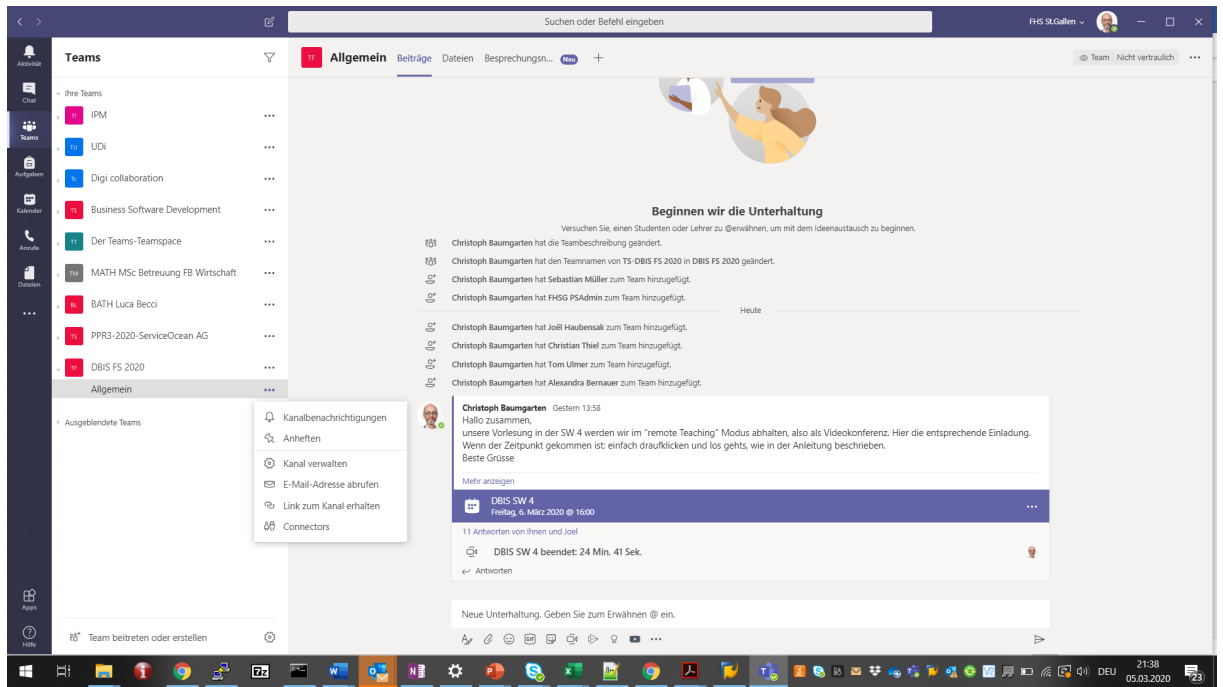

… und dann die Einstellungen anpassen:

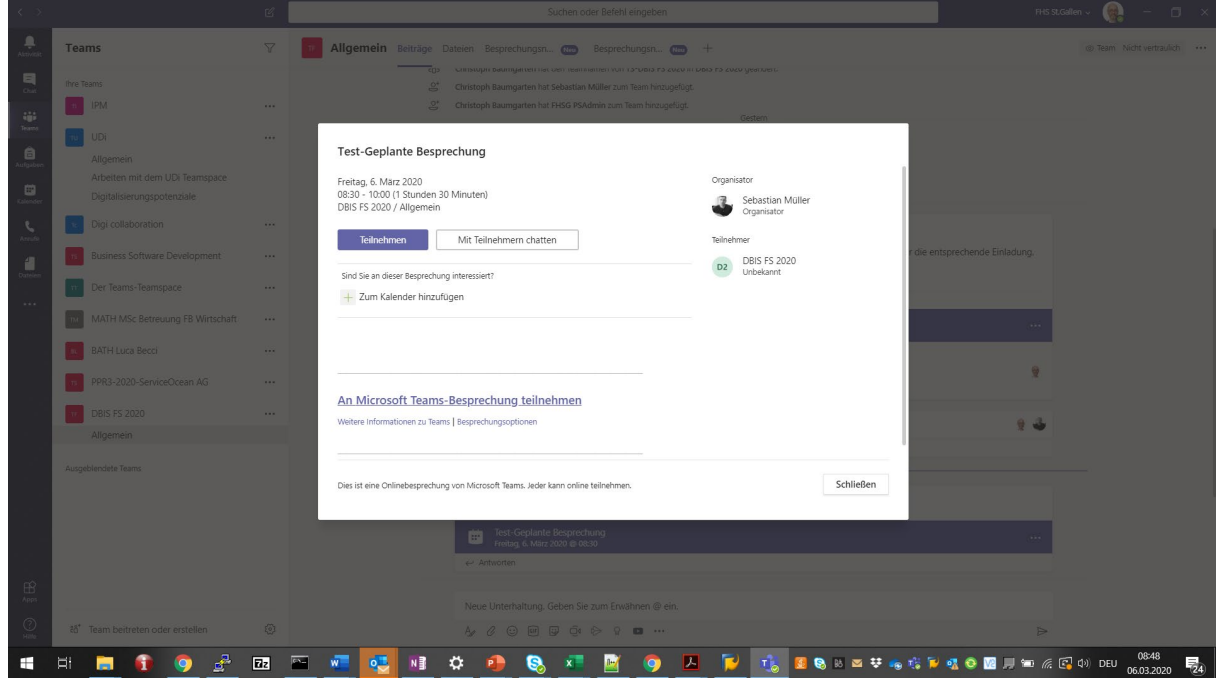

• Die Videokonferenz funktioniert auch schon im Vorfeld zur geplanten Vorlesung. Zum Testen also einfach auf das blau unterlegte Feld klicken, dann weiter wie ab der nächsten Seite beschrieben.

#### Vorbereitung durch den Studierenden: Vor jeder Vorlesung

- Mit den Vorbereitungsarbeiten genügend früh beginnen.
- Starten des eigenen PC
- Prüfen: Ist das Netzwerk angeschlossen?

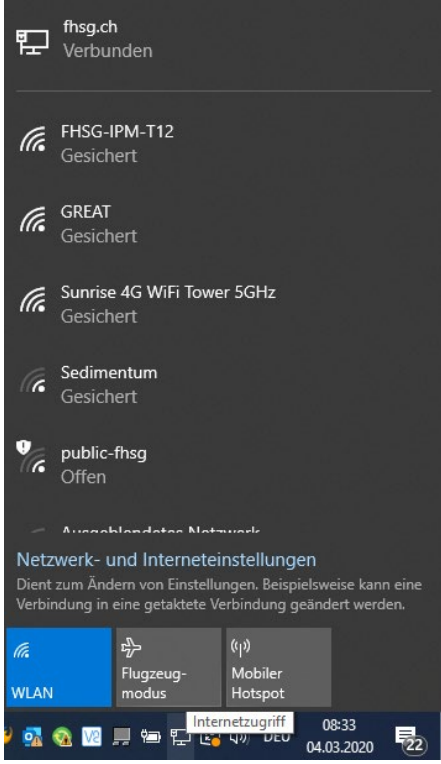

• Sich ein 5-10 Minuten vor Beginn der Veranstaltung in die Besprechung/die Teams Conference einwählen. Dazu auf das blau unterlegte Einstiegsfeld für die geplante Teams Besprechung im Diskussionkanal «Allgemein» des neuen Teamspaces klicken …

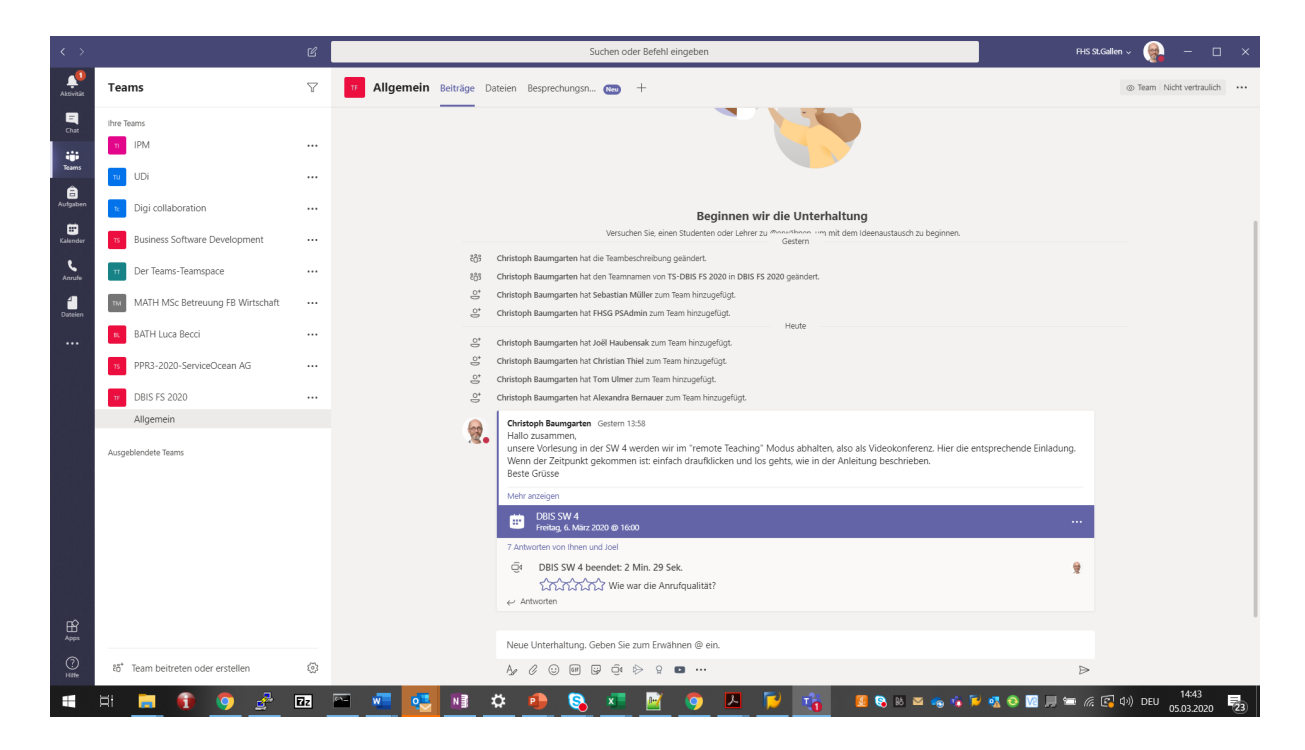

… auf «Teilnehmen» klicken …

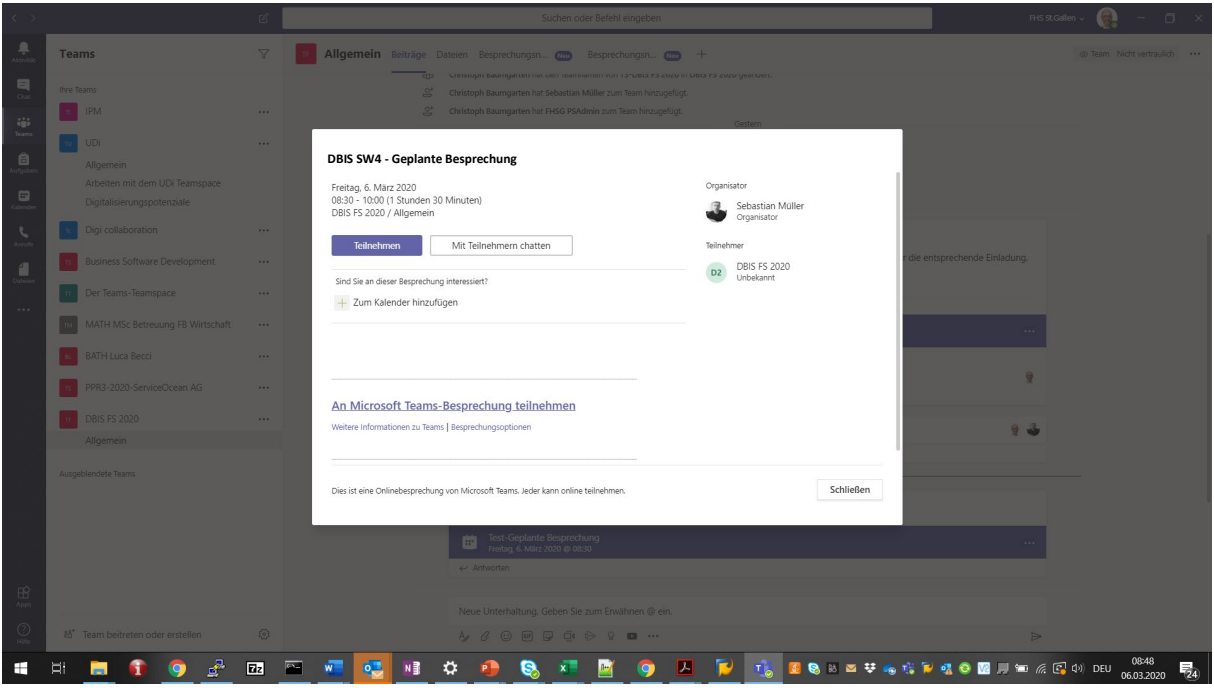

… dann auf «Jetzt teilnehmen», dabei *zunächst* eigene Kamera als auch das Mikrofon über die angebotenen Schiebeschalter aktivieren (sofern sie nicht schon aktiviert sind) …

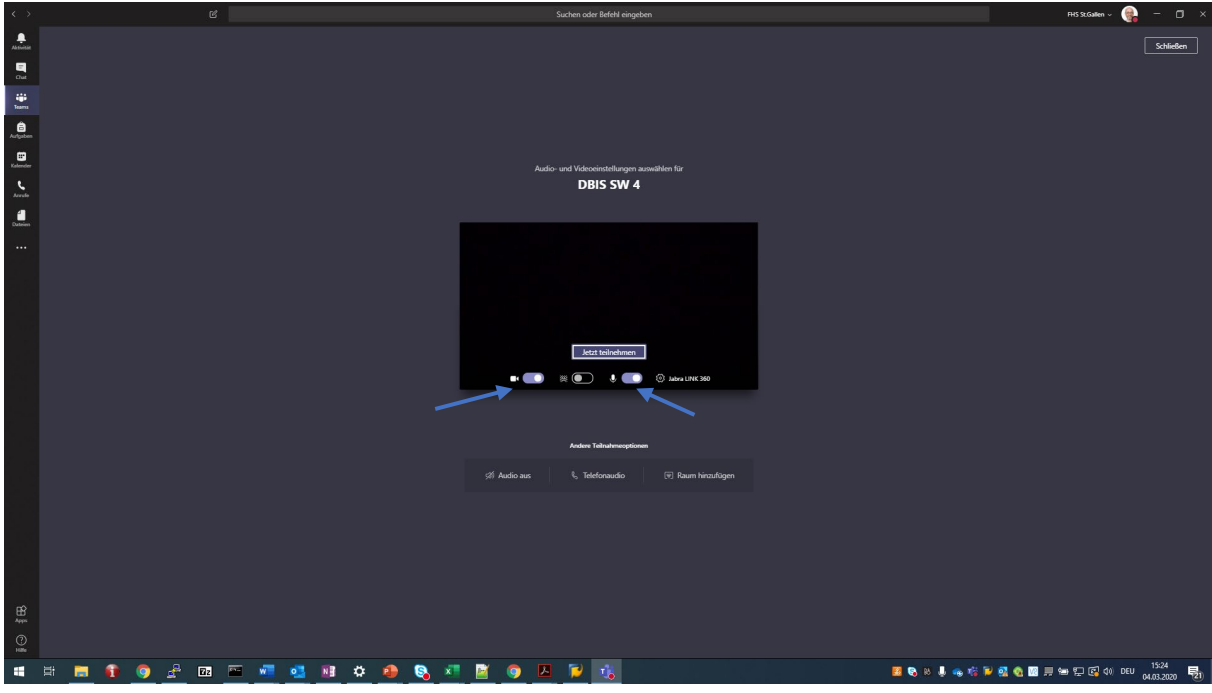

o An dieser Stelle kann man allenfalls einen Testanruf durchführen (sich automatisch testeshalber anrufen lassen): Dazu auf das Symbol für Einstellungen klicken, dann auf «Testanruf führen» …

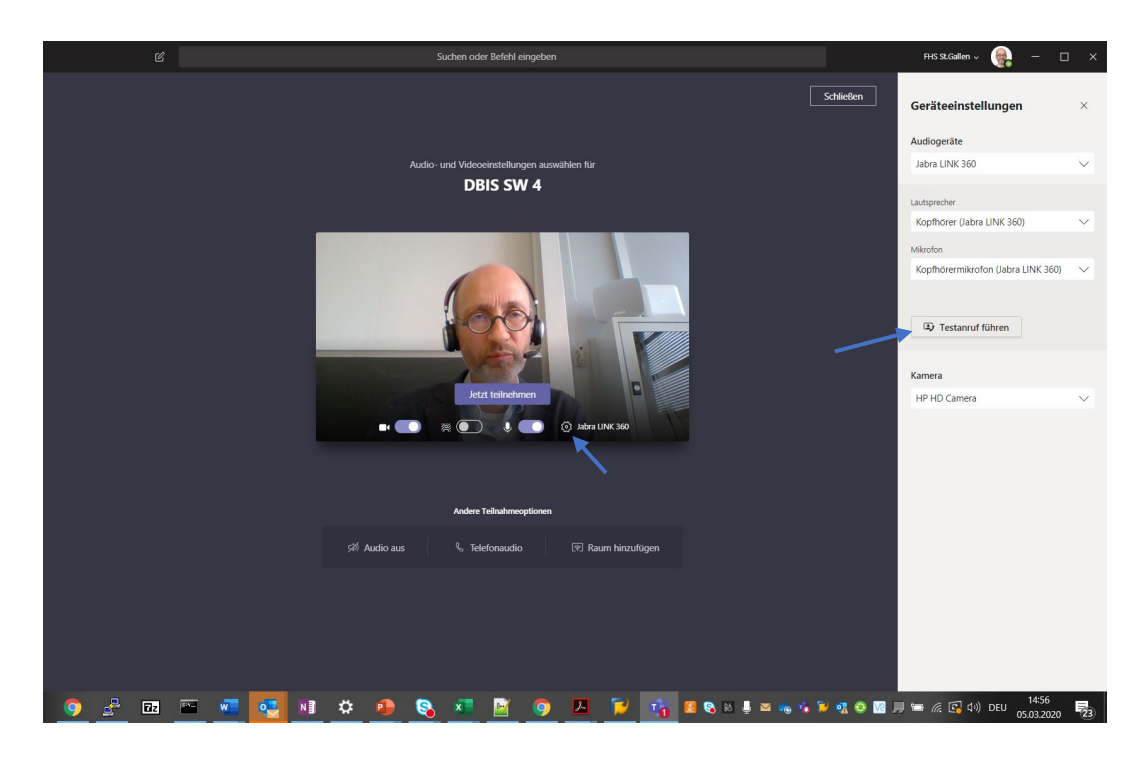

… es erfolgt eine automatische Bandansage – hier den Anweisungen folgen, und dann auflegen (Taste mit dem roten Hörersymbol klicken – falls nicht zu sehen, die Maus in die untere Mitte des Bildschirmfensters bewegen) …

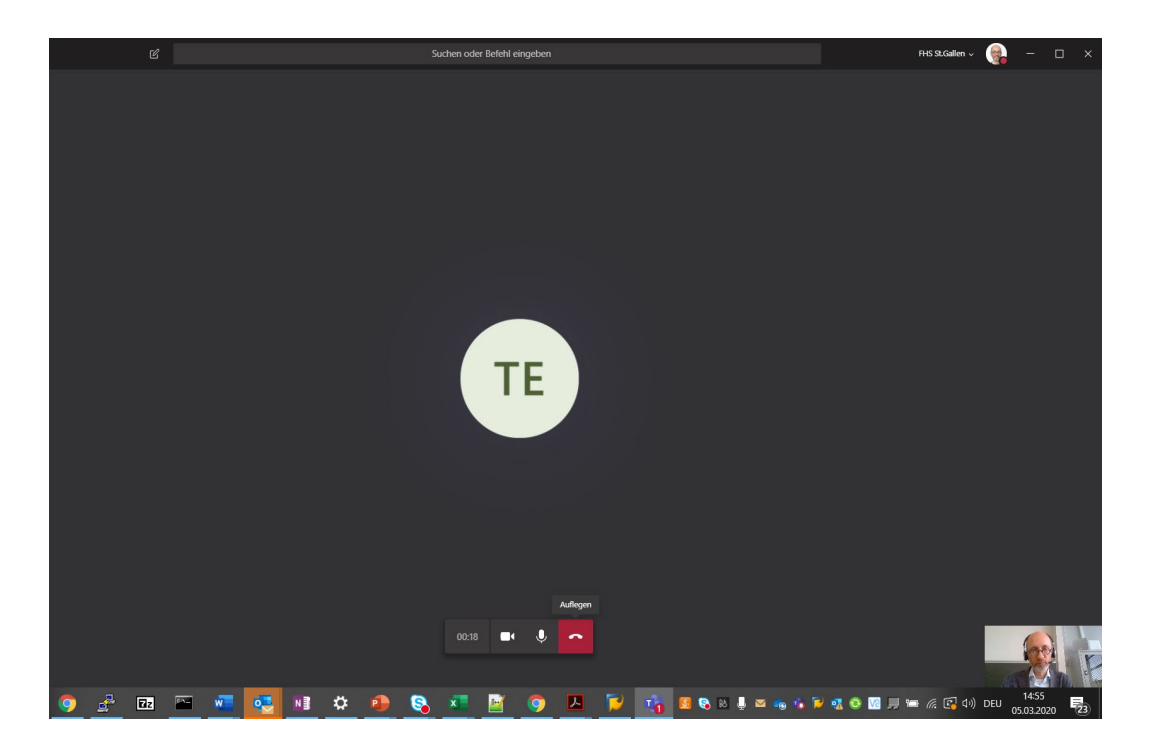

Man erhält einen kurzen Report, ob alle für die Konferenz benötigten Hardware Komponenten verfügbar sind:

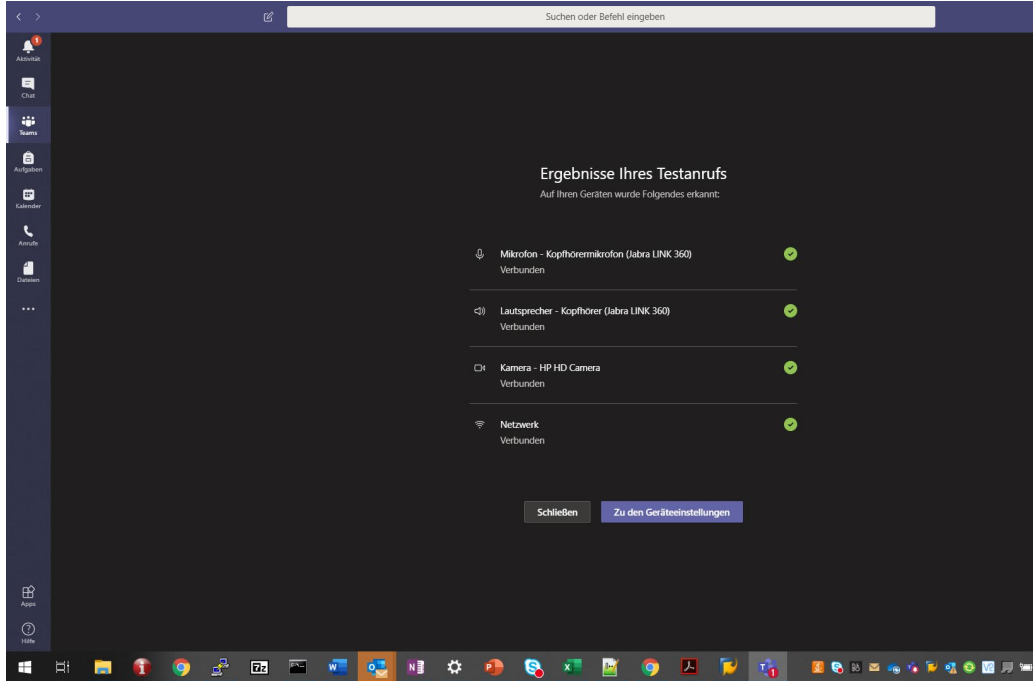

Wenn alles OK, auf «Schliessen» klicken, ansonsten «Zu den Geräteeinstellungen». Hier kann man dann die Konfiguration der benötigten Hardware prüfen.

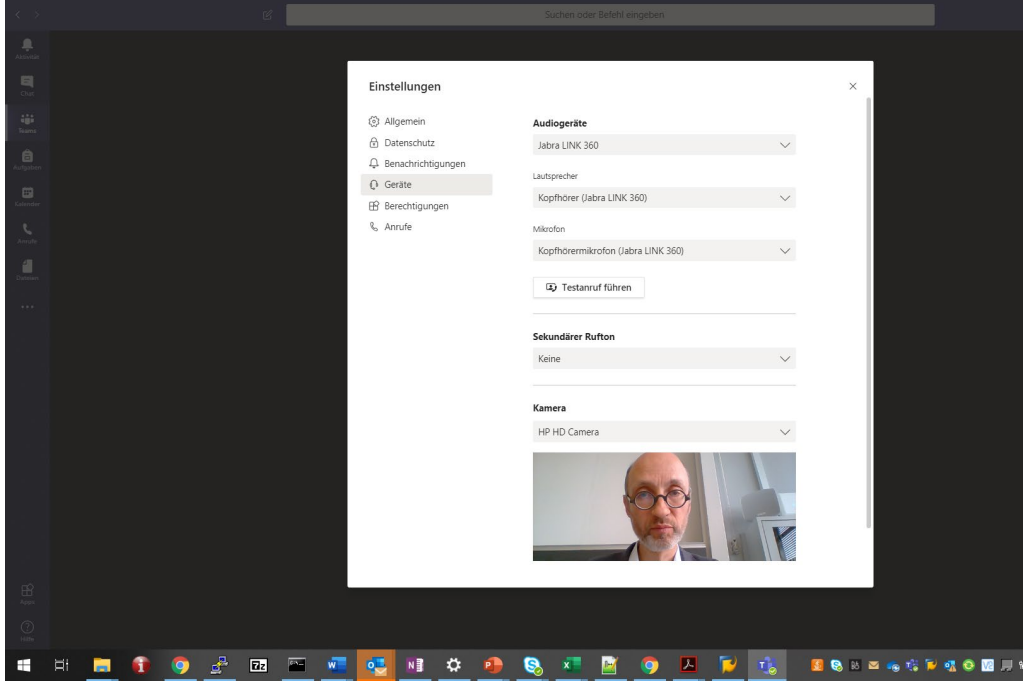

• Mit dem Klick auf «Jetzt teilnehmen» betritt man den virtuellen Konferenzraum…

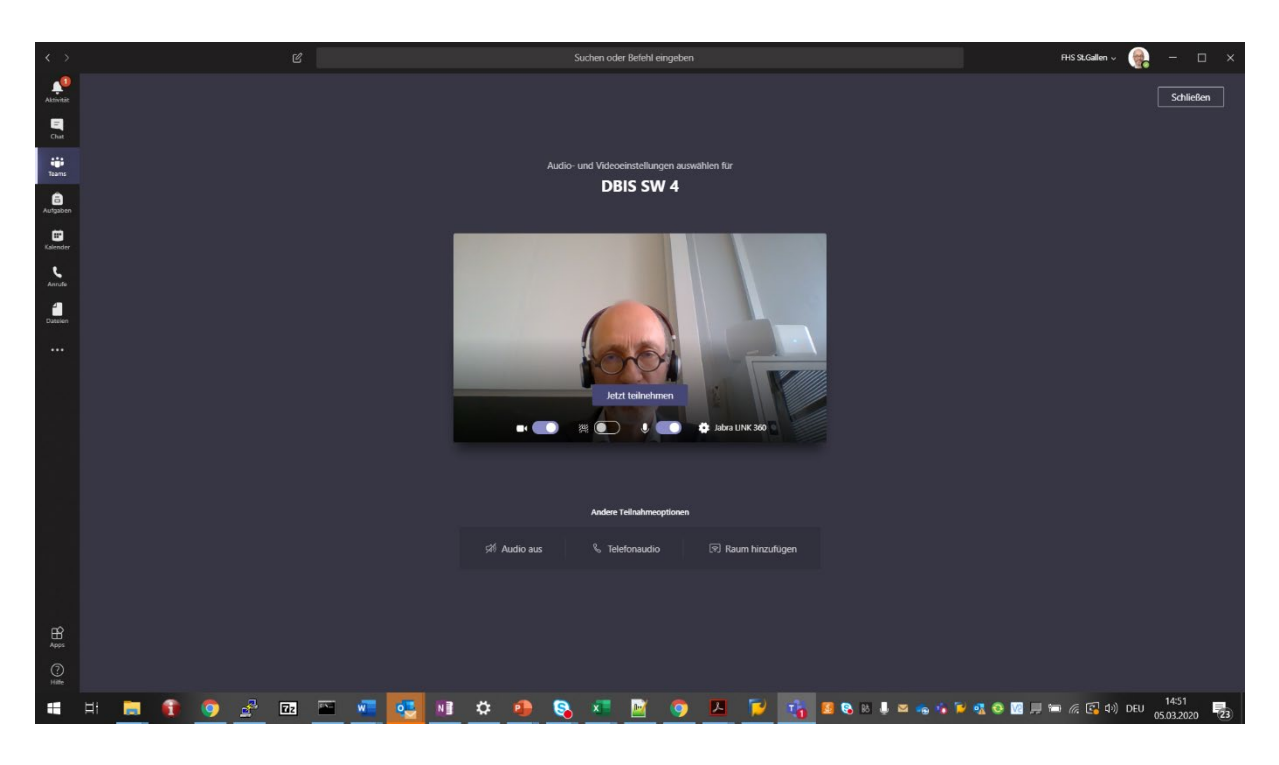

… und man ist drin in der Konferenzschaltung. Bei aktivierter Kamera zeigt er sich wiefolgt:

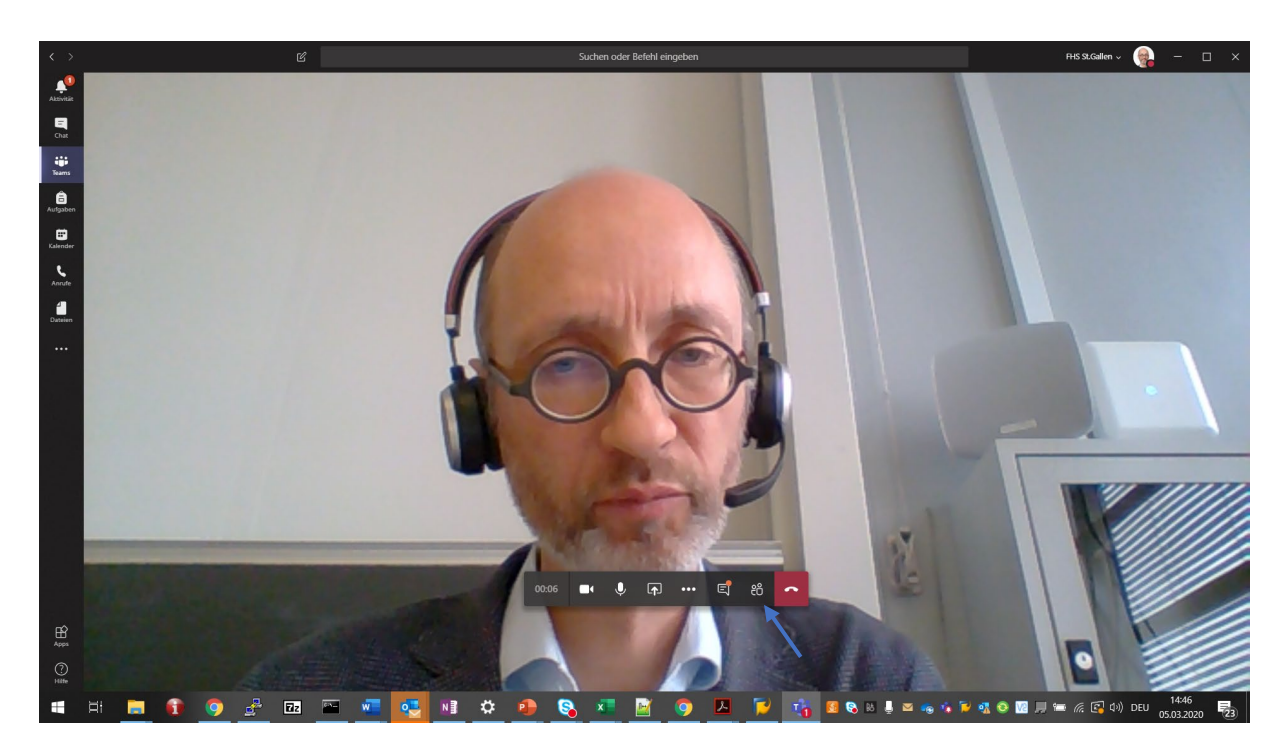

Anmerkung: Falls die folgende Meldung eingeblendet wird: ignorieren, sollte verschwinden …

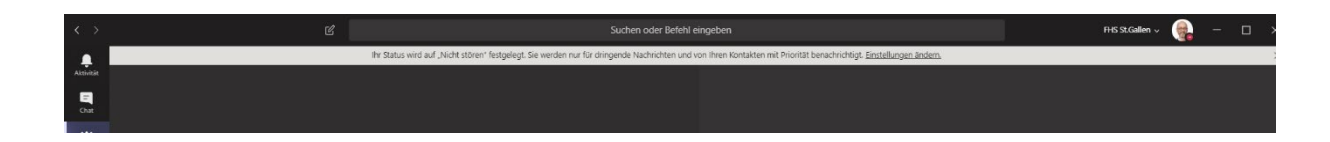

• An dieser Stelle nun *sowohl Kamera als auch Mikrofon deaktivieren*, und *deaktiviert belassen*, ausser der Dozierende fordert sie explizit auf, sich über Audio (Video) zu äussern: nur dann aktivieren Sie Ihr Mikrofon (ihre Kamera), wobei Sie spätestens dann sichergestellt haben, dass Sie sich in einem *ruhigen Raum* befinden und damit keine Hintergrundgeräusche in die Konferenz hineintragen.

Anmerkung: Der Dozierende hat die Möglichkeit, alle Teilnehmenden en bloc stumm zu schalten. Belassen Sie die Stummschaltung ihres Mikrofons, ausser der Dozierende erteilt ihnen das Wort.

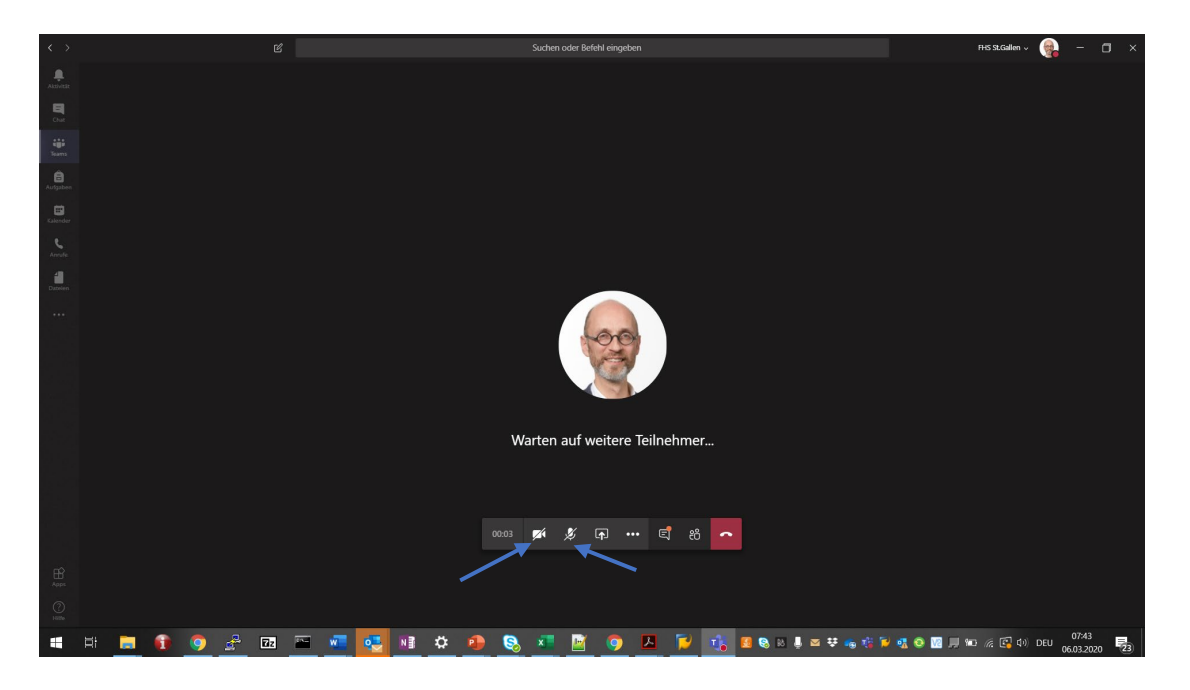

*Fragen und Anmerkungen* bringen Sie *üblicherweise über den Chat Stream* zur Konferenz ein, s.u.

• Nach und nach sollten sich nun die weiteren Teilnehmenden einwählen…

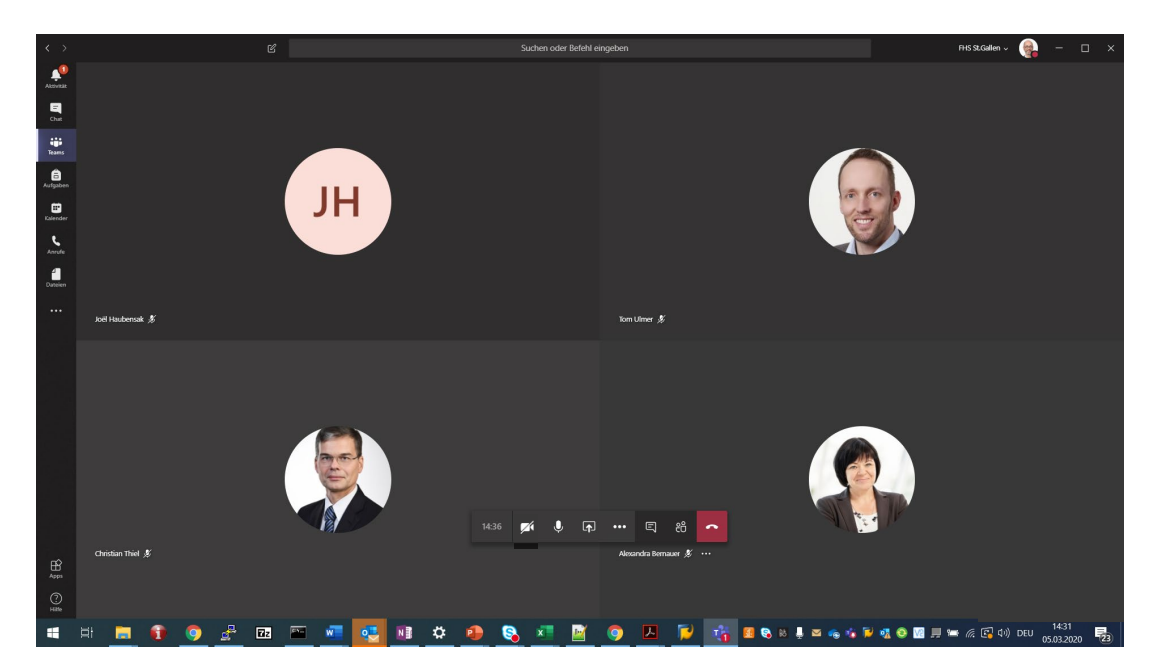

### Durchführung der Veranstaltung

• Die Liste der aktuell Teilnehmenden lässt sich über das Personen-Symbol im Menü in der unteren Mitte des Bildschirmfensters abrufen …

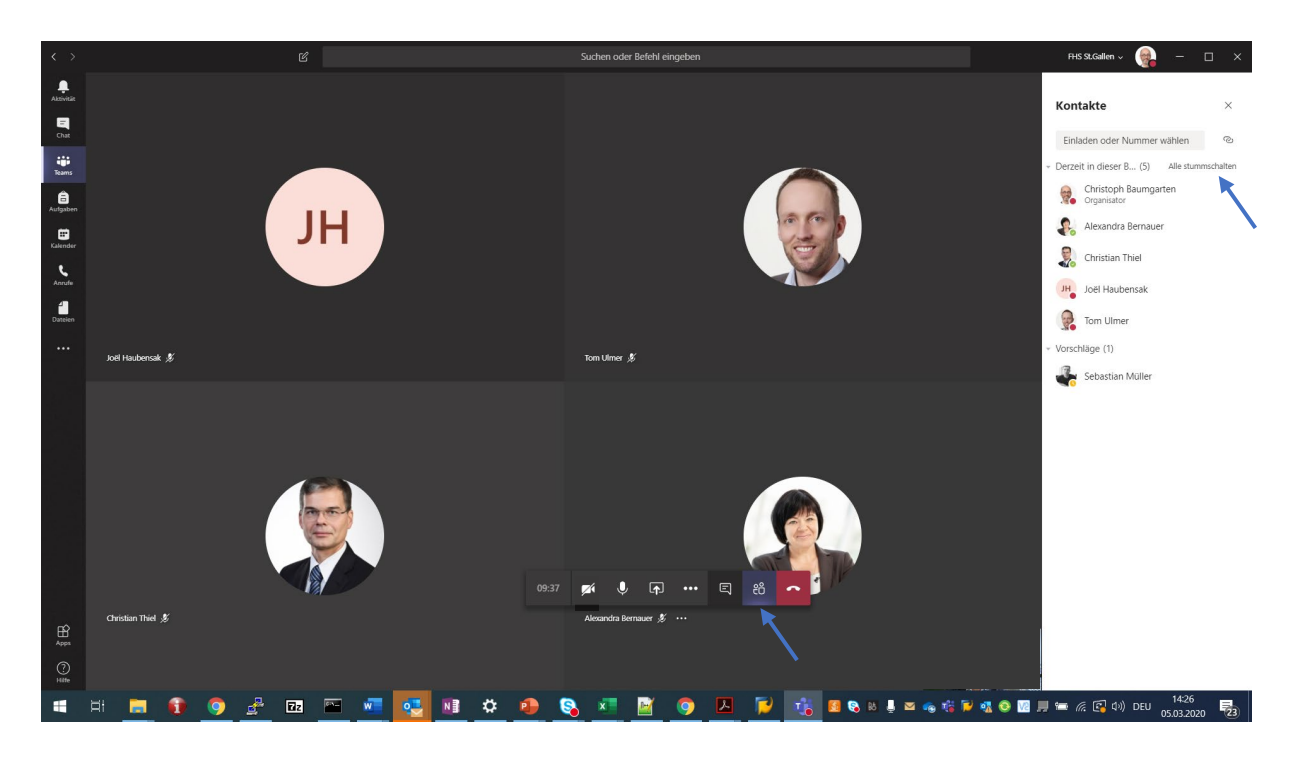

• Zur Konferenz gehört ein Chat Stream, auf dem alle Teilnehmenden Kommentare eingeben können, die von allen gesehen werden. Um den Chat Stream anzuzeigen, auf das Chat-Symbol im Menü in der unteren Mitte des Bildschirmfensters klicken …

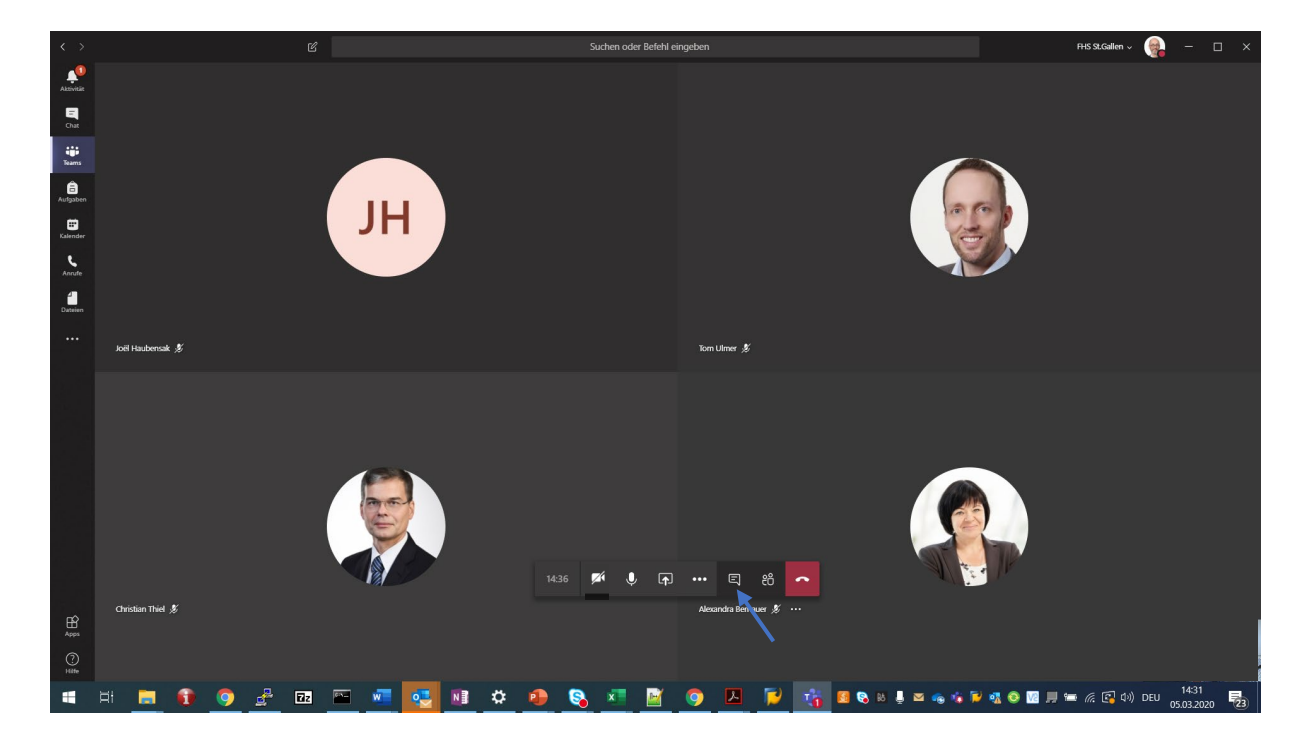

… rechts erscheint der Chat Stream zur Konferenz:

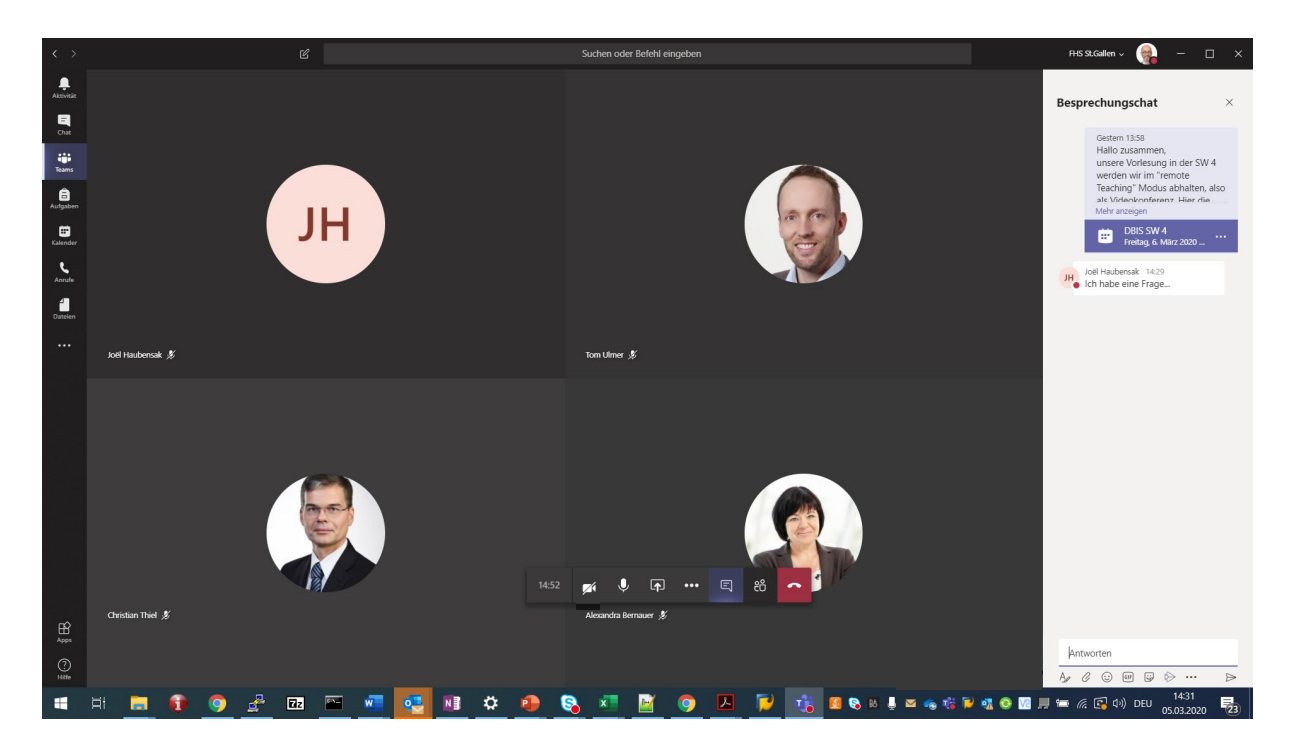

Studierende können über diesen Weg Fragen und Anmerkungen platzieren, die der Dozierende entsprechend aufnimmt.

• Anderen Teilnehmenden können Sie Folien oder andere Anwendungen zeigen, indem Sie auf das Teilen-Symbol in der Mitte unten klicken. Auch dies bitte *nur auf ausdrückliche Aufforderung* durch den Dozierenden machen …

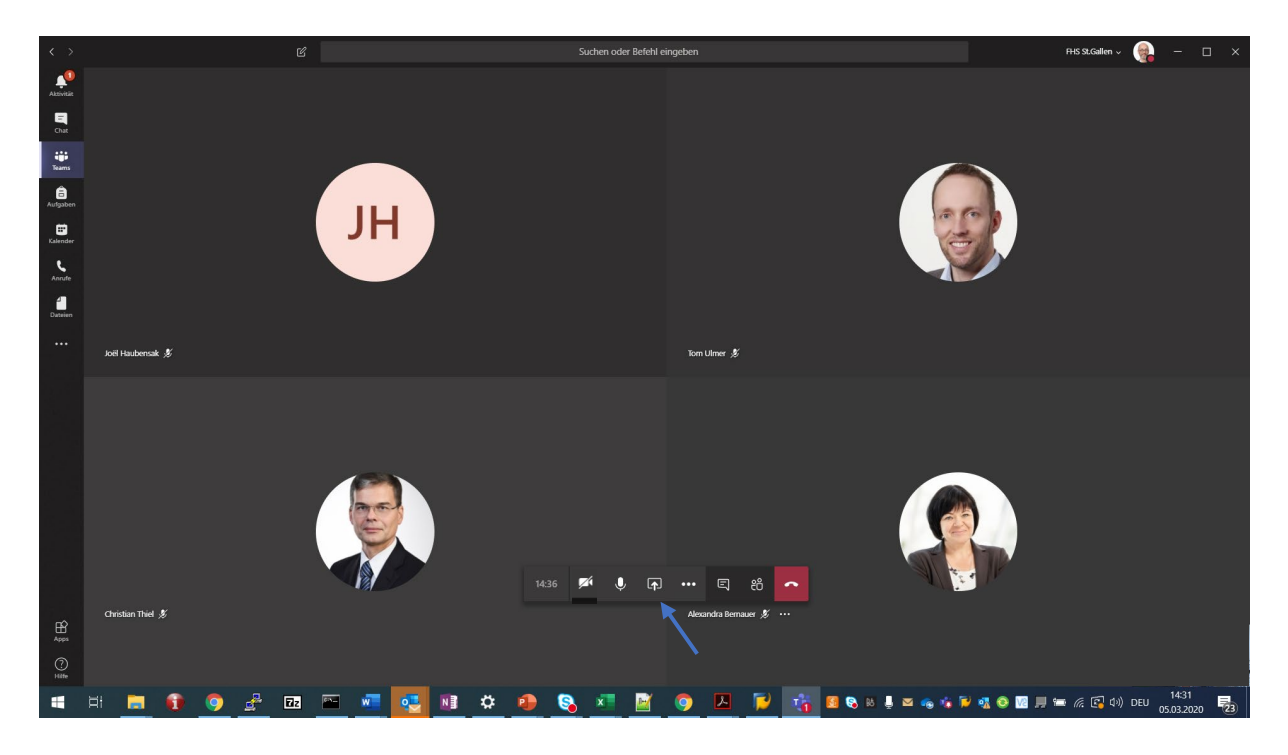

… es erscheint die Auswahl aller momentan geöffneten Anwendungen …

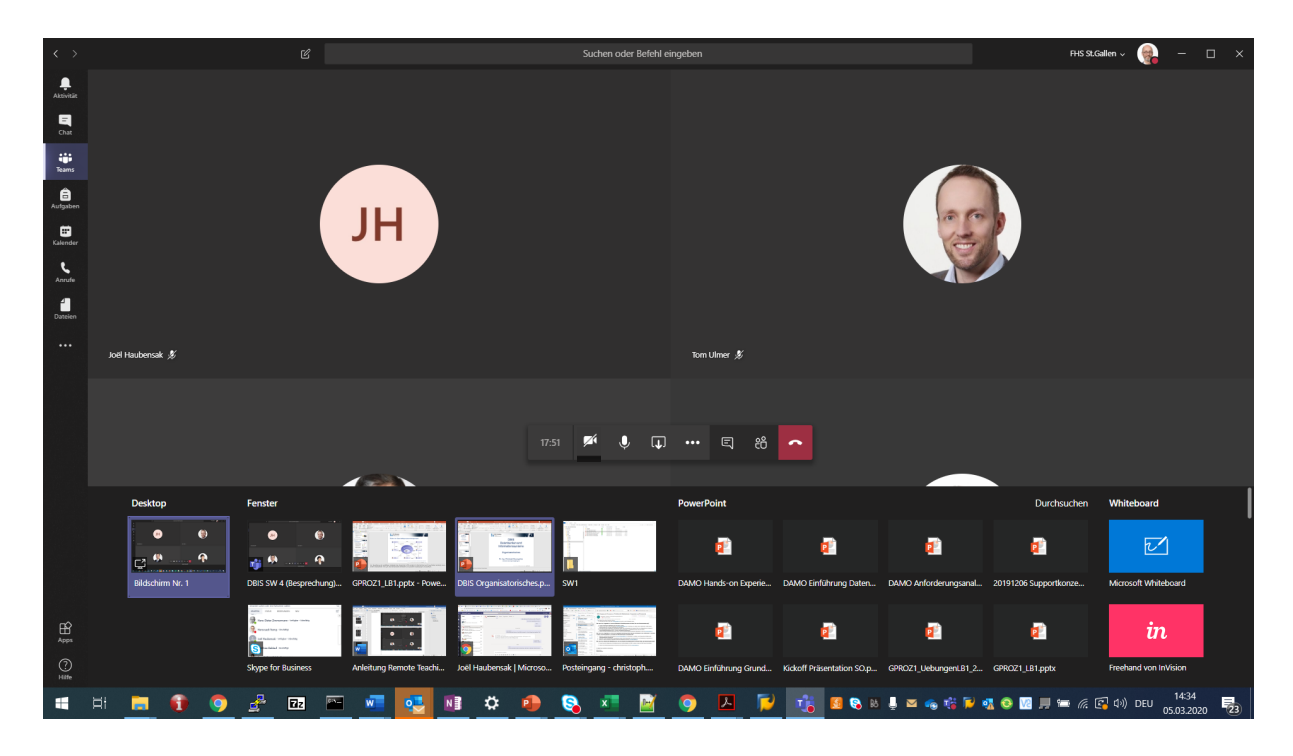

Jetzt per Anklicken eine Anwendung auswählen, z.B. eine bestimmte Powerpoint Präsentation. Die Powerpoint Anwendung öffnet sich, sie ist rot eingerahmt, was aufs momentan stattfindende Teilen hinweist …

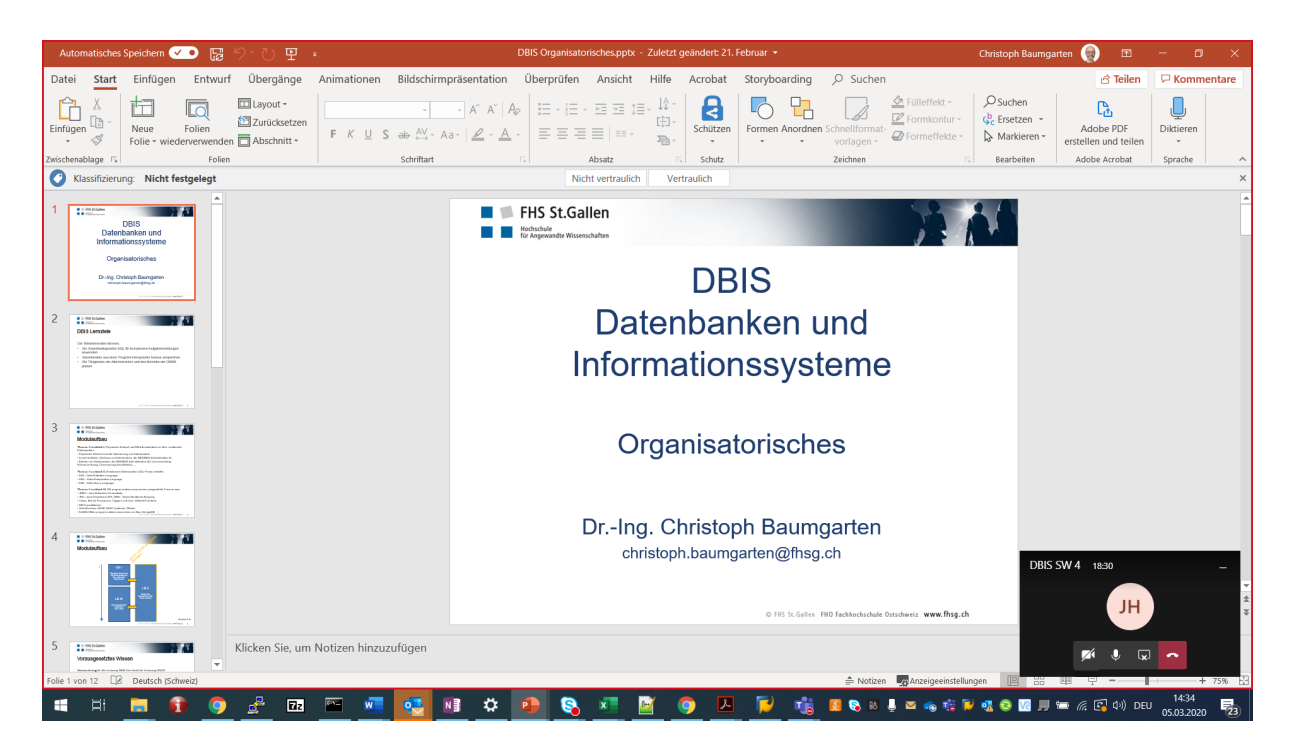

Wird in den Powerpoint Präsentationsmodus gewechselt, stellt sich der Konferenzraum wiefolgt dar:

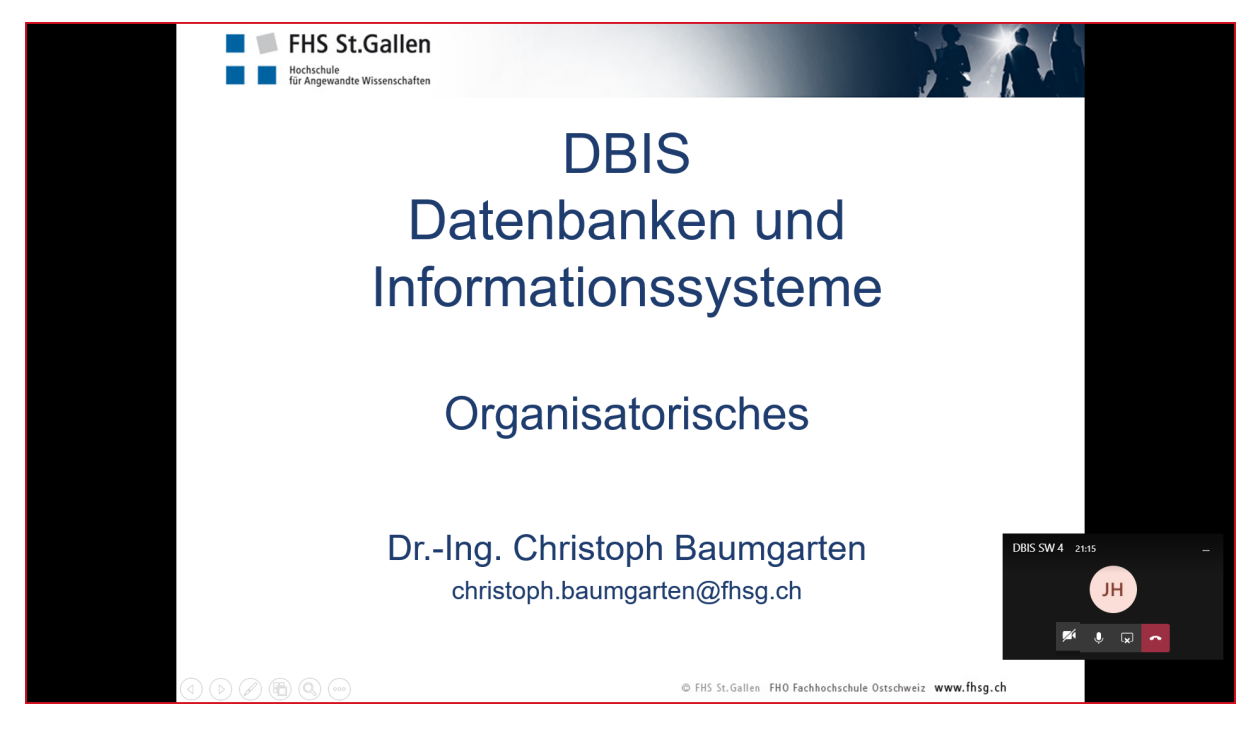

Auswählen lässt sich übrigens auch der gesamte Desktop des eigenen PCs. Dafür das eingeblendete Auswahlfeld ganz links anwählen:

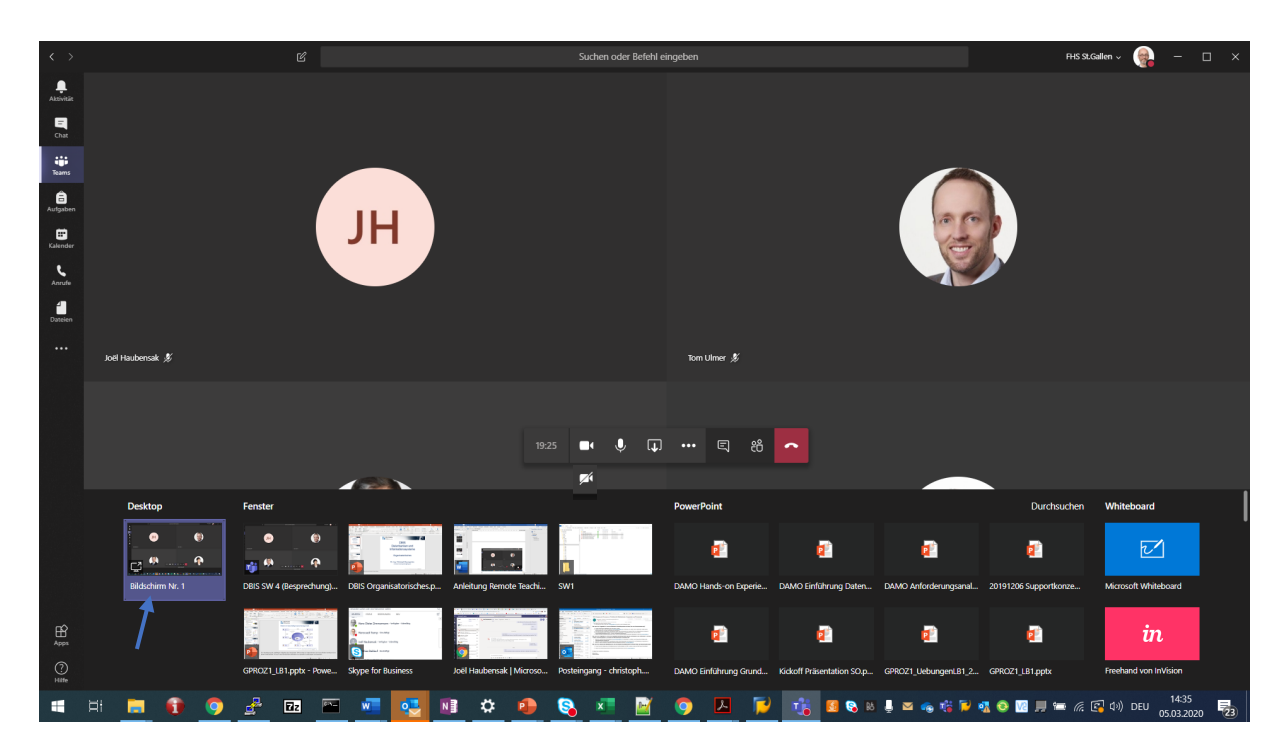

Schliessen des Präsentationsmoduls mit nochmaligem Klick auf das Teilen-Symbol in der reduzierten Darstellung des Konferenzraums:

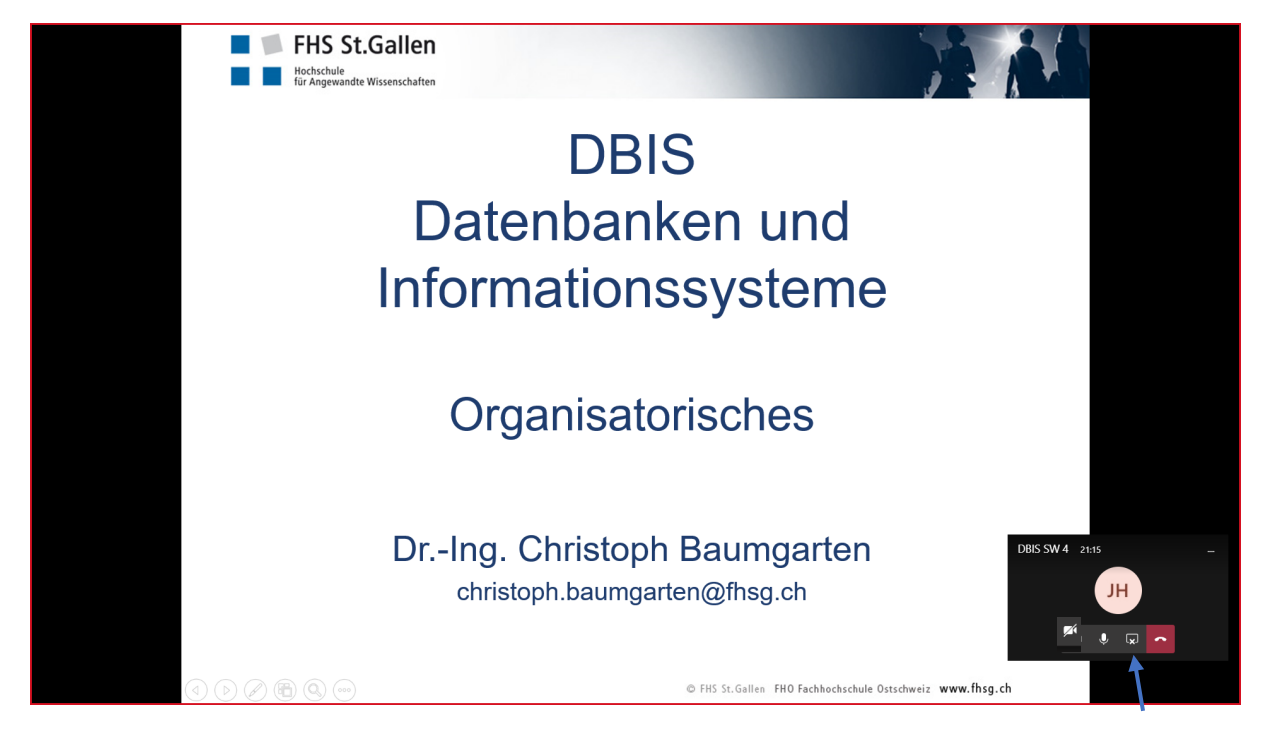

- Über «…» im Menü in der Mitte unten lassen sich weitere Optionen für die Durchführung der Konferenz abrufen …
- Ist die Konferenz beendet, das rote Hörer-Symbol klicken. Man kehrt in den Diskussionskanal «Allgemein» zurück. Hier kann man sich jederzeit wieder in die Konferenz einwählen.